## **EXPORTING BOUNDARY FILES OUT OF CLIMATE FIELDVIEW**

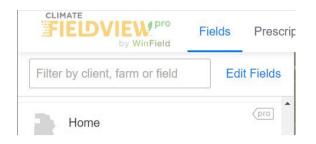

Login to https://climate.com/

Click "Fields" form the top menu bar.

Select the field you are using for your specific trial on the left of the screen.

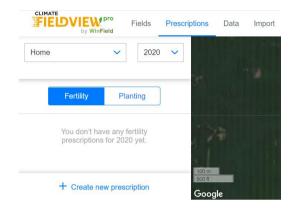

Click on "Prescriptions" from the top navigation bar and select "Fertility".

Click "+ Create new prescription" in the bottom left of the screen.

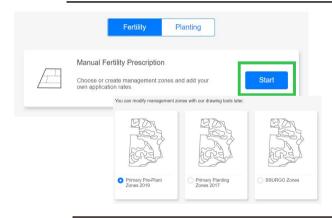

Click "Start" in the next window.

Select either of the first two options and click "Next".

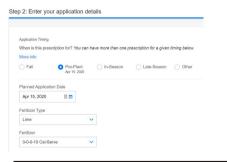

Select "Pre-Plant", choose a Fertilizer Type and Fertilizer from the drop-down menu and click "Finish".

For exporting boundaries, it does not matter which Fertilizer Type or Fertilizer you choose.

Enter zero in each zone.

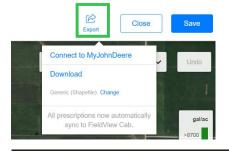

Click "Export" in the top right of the screen, and choose "Generic (Shapefile)" and "Download".

Upload this zipped file to the Portal.

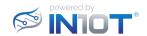